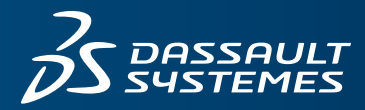

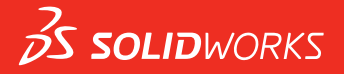

# **NOVIDADES** SOLIDWORKS PDM 2016

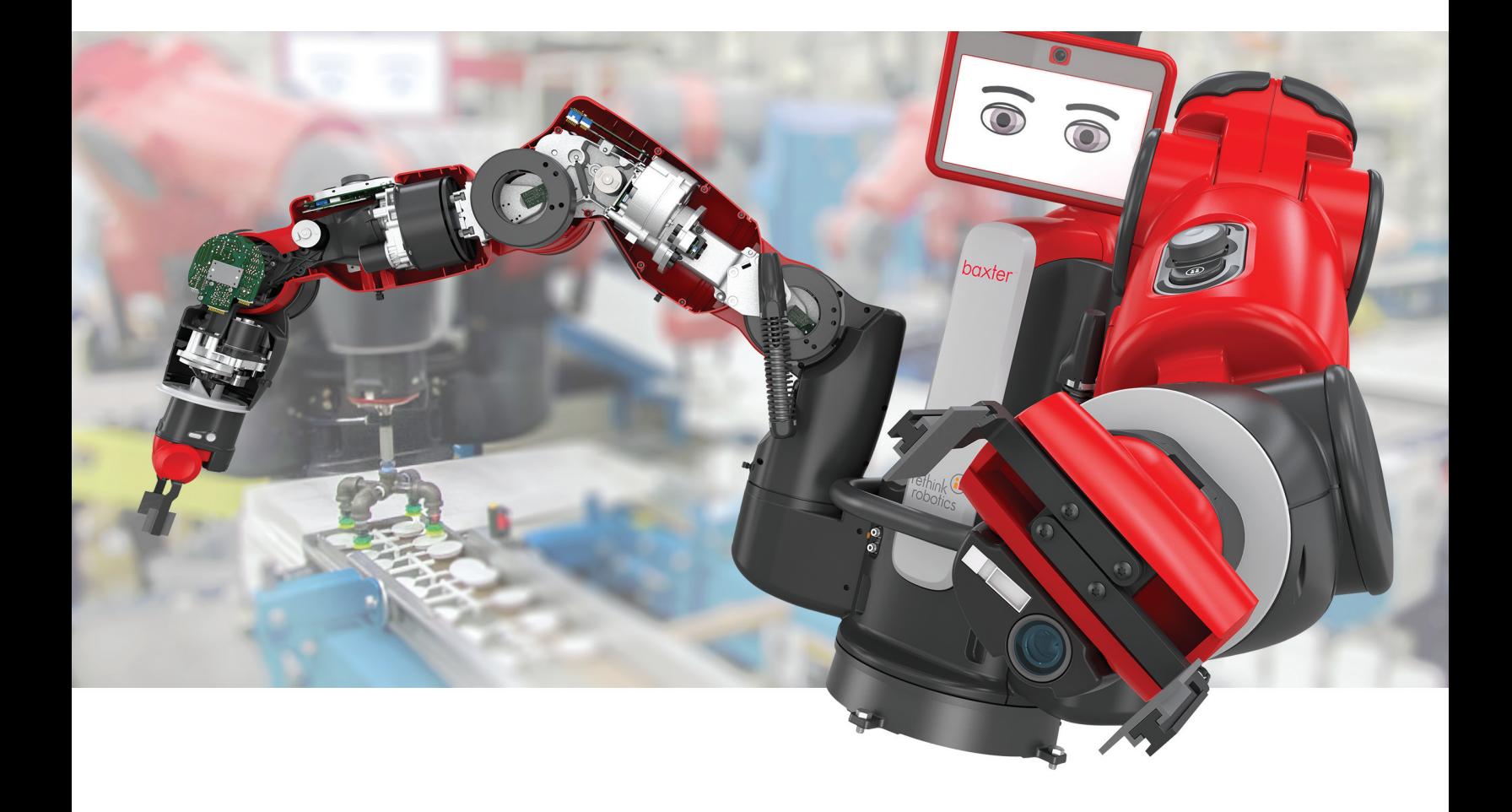

# Conteúdo

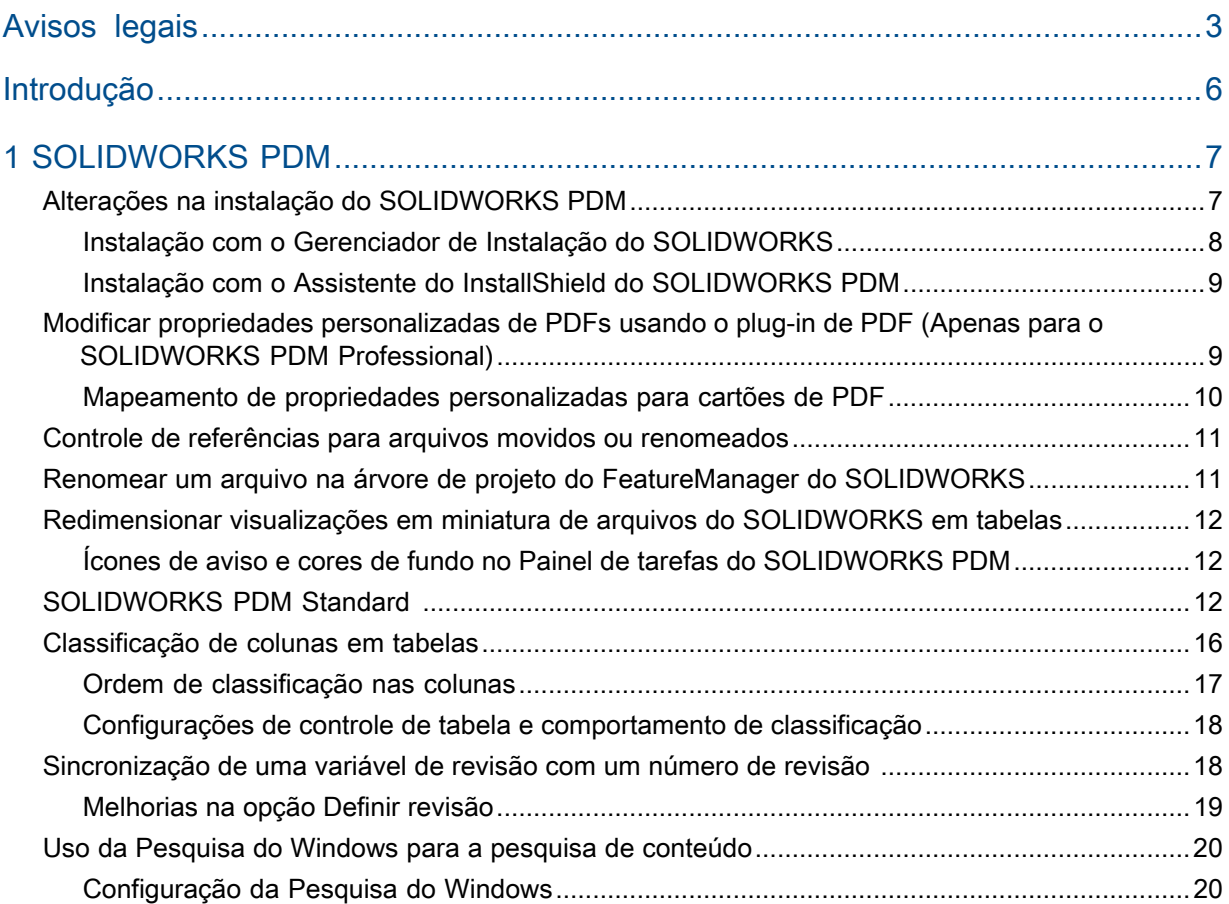

# <span id="page-2-0"></span>Avisos legais

© 1995-2015, Dassault Systemes SolidWorks Corporation, uma empresa da Dassault Systèmes SE, 175 Wyman Street, Waltham, Mass. 02451 USA. Todos os direitos reservados.

As informações e o software discutidos neste documento estão sujeitos a modificações sem aviso e não constituem compromissos da Dassault Systemes SolidWorks Corporation (DS SolidWorks).

Nenhum material pode ser reproduzido ou transmitido sob qualquer forma ou por qualquer meio, eletrônico ou mecânico, para qualquer finalidade, sem a expressa permissão por escrito da DS SolidWorks.

O software discutido neste documento é fornecido sob licença e poderá ser utilizado ou copiado apenas de acordo com os termos da licença. Todas as garantias fornecidas pela DS SolidWorks referentes a software e documentação estão estabelecidas no Contrato de Licença, e nada que estiver declarado ou implícito neste documento ou seu conteúdo deve ser considerado ou julgado como modificações ou alterações de quaisquer termos, incluindo as garantias, do contrato de licença.

### **Avisos de patentes**

SOLIDWORKS® O software CAD mecânico 3D e/ou Simulation é protegido pelas patentes norte-americanas 5.815.154; 6.219.049; 6.219.055; 6.611.725; 6.844.877; 6.898.560; 6.906.712; 7.079.990; 7.477.262; 7.558.705; 7.571.079; 7.590.497; 7.643.027; 7.672.822; 7.688.318; 7.694.238; 7.853.940; 8.305.376; 8.581.902; 8.817.028; 8.910.078; 9.129.083 e patentes estrangeiras (p.ex., EP 1.116.190 B1 e JP 3.517.643).

O software eDrawings® é protegido pelas patentes americanas 7.184.044 e 7.502.027, e pela patente canadense 2.318.706.

Patentes pendentes nos EUA e no exterior.

### **Marcas comerciais e nomes de produtos dos produtos e serviços SOLIDWORKS**

SOLIDWORKS, 3D ContentCentral, 3D PartStream.NET, eDrawings e o logotipo eDrawings são marcas comerciais registradas e FeatureManager é uma marca registrada de copropriedade da DS SolidWorks.

CircuitWorks, FloXpress, PhotoView 360 e TolAnalyst são marcas comerciais da DS SolidWorks.

FeatureWorks é marca comercial registrada da Geometric Ltd.

SOLIDWORKS 2016, SOLIDWORKS Standard, SOLIDWORKS Professional, SOLIDWORKS Premium, SOLIDWORKS PDM Professional, SOLIDWORKS PDM Standard, SOLIDWORKS Workgroup PDM, SOLIDWORKS Simulation, SOLIDWORKS Flow Simulation, eDrawings, eDrawings Professional, SOLIDWORKS Sustainability, SOLIDWORKS Plastics, SOLIDWORKS Electrical, SOLIDWORKS Composer, e SOLIDWORKS MBD são nomes de produtos da DS SolidWorks.

Outras marcas ou nomes de produtos são marcas comerciais ou registradas de seus respectivos proprietários.

SOFTWARE PARA COMPUTADOR COMERCIAL - PROPRIETÁRIO

O Software é um "item comercial" segundo a definição do termo em 48 C.F.R. 2.101 (OUT 1995), consistindo em "software comercial para computador" e "documentação de software comercial" conforme a utilização dos termos em 48 C.F.R. 12.212 (SET 1995) sendo fornecido ao Governo dos EUA (a) para aquisição por órgãos civis ou em seus respectivos nomes, em conformidade com as políticas estabelecidas em 48 C.F.R. 12.212; ou (b) para aquisição por unidades do Departamento de Defesa dos EUA ou em seus respectivos nomes, em conformidade com as políticas estabelecidas no C.F.R. 48 227.7202-1 (JUN 1995) e 227.7202-4 (JUN 1995)

Na eventualidade de receber uma solicitação de qualquer agência do Governo dos EUA para fornecer o Software com direitos além daqueles estabelecidos acima, você deverá notificar a DS SolidWorks sobre o escopo da solicitação e o SolidWorks terá cinco (5) dias úteis para, segundo seu exclusivo critério, aceitar ou rejeitar tal solicitação. Contratante/fabricante: Dassault Systemes SolidWorks Corporation, 175 Wyman Street, Waltham, Massachusetts 02451 EUA.

### **Avisos sobre direitos autorais dos produtos SOLIDWORKS Standard, Premium, Professional e Education**

Partes deste software © 1986-2015 Siemens Product Lifecycle Management Software Inc. Todos os direitos reservados.

Este trabalho contém os seguintes programas de software de propriedade da Siemens Industry Software Limited:

D-Cubed™ 2D DCM © 2015. Siemens Industry Software Limited. Todos os direitos reservados.

D-Cubed™ 3D DCM © 2015. Siemens Industry Software Limited. Todos os direitos reservados.

D-Cubed™ PGM © 2015. Siemens Industry Software Limited. Todos os direitos reservados.

D-Cubed™ CDM © 2015. Siemens Industry Software Limited. Todos os direitos reservados.

D-Cubed™ AEM © 2015. Siemens Industry Software Limited. Todos os direitos reservados.

Partes deste software © 1998-2015 Geometric Ltd.

Partes deste software incorporam o PhysX™ by NVIDIA, 2006-2010.

Partes deste software © 2001-2015 Luxology, LLC. Todos os direitos reservados, patentes pendentes.

Partes deste software © 2007-2015 DriveWorks Ltd.

Copyright 1984-2010 Adobe Systems Inc. e seus licenciadores. Todos os direitos reservados. Protegido pelas patentes nos EUA 5.929.866; 5.943.063; 6.289.364; 6.563.502; 6.639.593; 6.754.382; patentes pendentes.

Adobe, o logotipo Adobe, Acrobat, o logotipo Adobe PDF, Distiller e Reader são marcas registradas ou marcas comerciais da Adobe Systems Inc. nos EUA e em outros países.

Para obter mais informações sobre direitos autorais, consulte **Ajuda** > **sobre o SOLIDWORKS**.

### **Avisos sobre direitos autorais dos produtos SOLIDWORKS Simulation**

Partes deste software © 2008, Solversoft Corporation.

PCGLSS © 1992-2014 Computational Applications e System Integration, Inc. Todos os direitos reservados.

### **Avisos sobre direitos autorais dos produtos SOLIDWORKS Standard**

© Copyright 2011, Microsoft Corporation. Todos os direitos reservados.

### **Comunicados de direitos autorais para o produto SOLIDWORKS PDM Professional**

Outside In® Viewer Technology, © 1992-2012 Oracle

© Copyright 2011, Microsoft Corporation. Todos os direitos reservados.

### **Avisos sobre direitos autorais dos produtos eDrawings**

Partes deste software © 2000-2014 Tech Soft 3D.

Partes deste software © 1995-1998 Jean-loup Gailly e Mark Adler

Partes deste software © 1998-2001 3Dconnexion.

Partes deste software © 1998-2014 Open Design Alliance. Todos os direitos reservados.

Partes deste software © 1995-2012 Spatial Corporation.

O software eDrawings® para Windows® é baseado em parte no trabalho do Independent JPEG Group.

Partes do eDrawings® para iPad® têm copyright © 1996-1999 Silicon Graphics Systems, Inc.

Partes do eDrawings® para iPad® têm copyright © 2003 - 2005 Apple Computer Inc.

# <span id="page-5-0"></span>Introdução

Este manual descreve os novos e aprimorados recursos do SOLIDWORKS® PDM na versão 2016.

### **Público-alvo**

Este manual se destina a usuários experientes do software SOLIDWORKS PDM.

<span id="page-6-0"></span>O SOLIDWORKS PDM Standard é um novo produto baseado no SOLIDWORKS Enterprise PDM. Ele está incluído no SOLIDWORKS Professional e no SOLIDWORKS Premium.

O SOLIDWORKS PDM Professional é o nome do produto conhecido anteriormente como SOLIDWORKS Enterprise PDM. Ele está disponível como produto vendido separadamente.

Este capítulo contém os seguintes tópicos:

- **Alterações na instalação do [SOLIDWORKS](#page-6-1) PDM**
- **Modificar propriedades [personalizadas](#page-8-1) de PDFs usando o plug-in de PDF (Apenas para o [SOLIDWORKS](#page-8-1) PDM Professional)**
- **Controle de referências para arquivos movidos ou [renomeados](#page-10-0)**
- **Renomear um arquivo na árvore de projeto do [FeatureManager](#page-10-1) do SOLIDWORKS**
- **[Redimensionar](#page-11-0) visualizações em miniatura de arquivos do SOLIDWORKS em [tabelas](#page-11-0)**
- **[SOLIDWORKS](#page-11-2) PDM Standard**
- **[Classificação](#page-15-0) de colunas em tabelas**
- <span id="page-6-1"></span>• **[Sincronização](#page-17-1) de uma variável de revisão com um número de revisão**
- **Uso da Pesquisa do Windows para a pesquisa de [conteúdo](#page-19-0)**

## Alterações na instalação do SOLIDWORKS PDM

Você pode instalar o SOLIDWORKS PDM Standard ou o SOLIDWORKS PDM Professional se utilizar o seguinte:

- Gerenciador de instalação do SOLIDWORKS (SLDIM)
- Assistente do InstallShield do SOLIDWORKS PDM

Recomendação: use o SLDIM para instalar o SOLIDWORKS PDM Standard ou o SOLIDWORKS PDM Professional.

Você deve instalar o Gerenciador de licenças SolidNetWork separadamente.

As instalações dos clientes do SOLIDWORKS PDM e dos servidores do SOLIDWORKS PDM são separadas.

Você pode selecionar um tipo de produto com base na licença disponível. Os seguintes suplementos específicos do tipo de produto estão disponíveis.

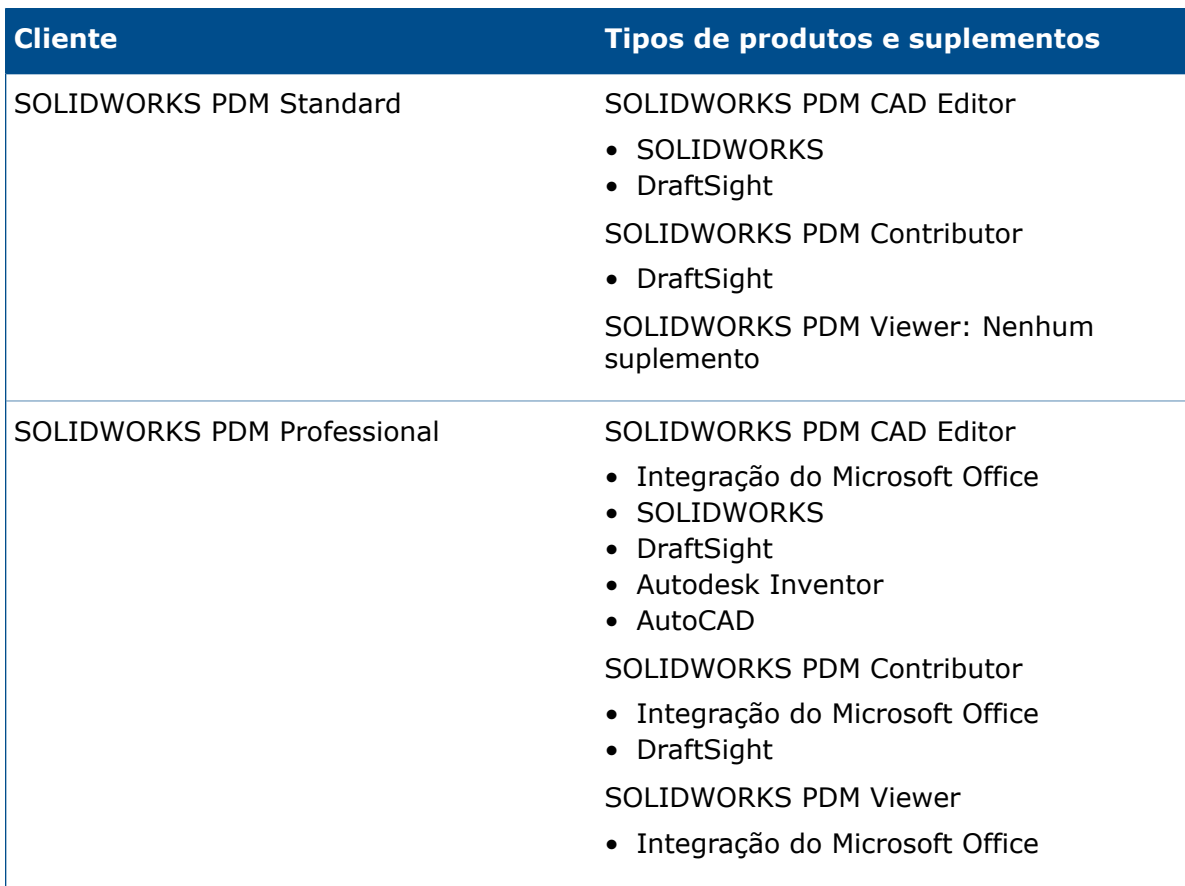

### <span id="page-7-0"></span>**Instalação com o Gerenciador de Instalação do SOLIDWORKS**

Se você fizer a instalação com o Gerenciador de Instalação do SOLIDWORKS, as seguintes opções estão disponíveis:

• Instalação **Individual**

O **SOLIDWORKS PDM Standard** é pré-selecionado na página de Seleção de produto.

Para o SOLIDWORKS PDM Standard, você deve instalar o SQL Express antes de instalar o servidor de banco de dados do SOLIDWORKS PDM. Você pode instalar o SQL Express ou indicar o seu banco de dados do SQL Express existente.

Se você tiver uma licença do SOLIDWORKS PDM Professional, pode instalar o **Explorador de arquivos**.

#### • **Imagem administrativa**

Se a sua organização usa o Editor de opções de imagem administrativa do SolidWorks, você pode criar e distribuir a imagem administrativa para o SOLIDWORKS PDM simultaneamente com outros produtos SOLIDWORKS.

• **Produtos de Servidor**

Para o SOLIDWORKS PDM Professional, execute a instalação com **Produtos de Servidor** selecionado para instalar o SolidNetWork License Manager, o servidor de arquivamento e o servidor de banco de dados, se eles estiverem na mesma máquina, ou execute a instalação separadamente em duas máquinas diferentes para instalar esses servidores.

### <span id="page-8-0"></span>**Instalação com o Assistente do InstallShield do SOLIDWORKS PDM**

Depois de instalar e configurar o SolidNetWork License Manager com o Gerenciador de Instalação do SOLIDWORKS, você pode instalar o SOLIDWORKS PDM com o Assistente do InstallShield do SOLIDWORKS PDM das seguintes maneiras:

• O cliente do SOLIDWORKS PDM Standard ou o cliente do SOLIDWORKS PDM Professional

Para novas instalações, o **SOLIDWORKS PDM Standard** é pré-selecionado. É possível alterá-lo para **SOLIDWORKS PDM Professional**.

Com base na licença disponível e no tipo de produto que você selecionar, diferentes suplementos estão disponíveis.

Se você selecionar o **SOLIDWORKS PDM Professional**, a opção **Personalizar** é exibida. Essa opção permite que você instale o Item Explorer.

• Servidor do SOLIDWORKS PDM Standard ou servidor do SOLIDWORKS PDM Professional

Para o servidor do SOLIDWORKS PDM Standard, na página Server Installation, as seguintes opções estão disponíveis:

- Servidor de Arquivamento
- Servidor de banco de dados

Para novas instalações, estas opções são pré-selecionadas. Para atualizações, as seleções anteriores são mantidas.

Para o servidor do SOLIDWORKS PDM Professional, na página Server Installation, as seguintes opções estão disponíveis:

- Servidor de Arquivamento
- Servidor de banco de dados
- Servidor da Web
- <span id="page-8-1"></span>• Web2

Para novas instalações, nenhuma opção é pré-selecionada. Para atualizações, as seleções anteriores são mantidas.

# Modificar propriedades personalizadas de PDFs usando o plug-in de PDF  $\blacksquare$  (Apenas para o SOLIDWORKS PDM Professional)

O SOLIDWORKS PDM Professional permite que os usuários façam a leitura ou gravação de propriedades personalizadas de PDFs com o plug-in de PDF.

O plug-in de PDF também mapeia qualquer propriedade personalizada definida pelo usuário que está gravada na guia Personalizado de um PDF. Anteriormente, a leitura ou gravação de propriedades personalizadas do PDF não era aceita em variáveis do SOLIDWORKS PDM.

O administrador pode mapear uma variável para um nome de bloco e de atributo compatível de um PDF. Quando um usuário adiciona um PDF a um vault e atualiza as propriedades personalizadas do PDF, as propriedades personalizadas atualizadas aparecem no cartão de dados do arquivo PDF. De forma semelhante, quando o usuário atualiza os valores das variáveis no cartão de dados do arquivo PDF, os valores de propriedades mapeadas são atualizados no PDF.

### **Mapeamentos de propriedades**

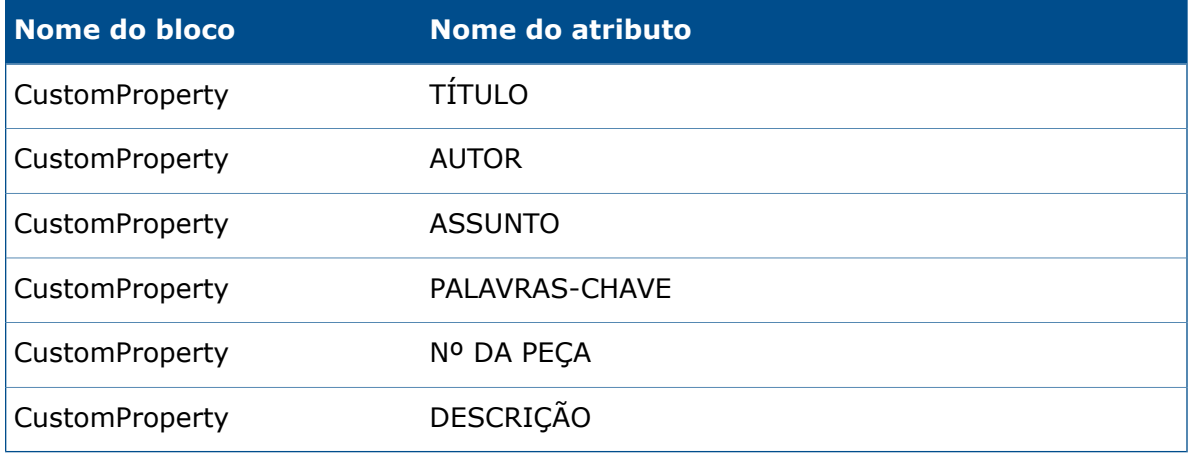

<span id="page-9-0"></span>O atributo, **FILE**, que representa o nome do arquivo é somente leitura. O valor só pode ser lido a partir do PDF.

### **Mapeamento de propriedades personalizadas para cartões de PDF**

Este exemplo descreve como mapear a variável Título para a propriedade personalizada TITLE.

#### **Para mapear propriedades personalizadas para cartões de PDF:**

- 1. Na ferramenta Administração, clique com o botão direito do mouse em **Variáveis** e clique em **Nova variável**.
- 2. Na caixa de diálogo, crie uma variável chamada Título.
- 3. Clique em **Novo atributo**.
- 4. Em **Atributo selecionado**:
	- a) Para **Nome do bloco**, selecione **CustomProperty**.
	- b) Para **Nome do atributo**, digite TITLE.
	- c) Digite a extensão de arquivo que contém a propriedade. Por exemplo: pdf.
- 5. Clique em **OK**.
- 6. No Editor de Cartões, abra o **Cartão de PDF**.
- 7. Adicione uma caixa de edição e para **Nome da variável** selecione a nova variável Título.
- 8. Salve o cartão e feche o Editor de Cartões.

Quando um usuário adiciona um PDF ao vault do SOLIDWORKS PDM, o cartão de dados do arquivo PDF mostra a variável **Título**. O usuário pode ler/gravar a propriedade personalizada Título no cartão de dados do arquivo PDF.

## <span id="page-10-0"></span>Controle de referências para arquivos movidos ou renomeados

Quando você tem arquivos no cache local que contêm referências, o suplemento SOLIDWORKS PDM avisa se outro usuário move ou renomeia as referências.

Anteriormente, se você abrisse um arquivo pai em cache com um componente referido que foi movido ou renomeado por outro usuário, o software SOLIDWORKS abriria o arquivo em cache sem um aviso.

Agora, você recebe o aviso:

• Quando você tem um arquivo do SOLIDWORKS aberto no modo somente leitura e outro usuário move ou renomeia referências.

No Painel de Tarefas, o suplemento SOLIDWORKS PDM adiciona  $\mathcal{O}_2$  ao lado dos nomes dos arquivos modificados e o suplemento exibe uma mensagem de aviso.

Faça o seguinte:

- 1. No Painel de Tarefas, clique no link para ver detalhes dos arquivos movidos ou renomeados.
- 2. Feche e volte a abrir os arquivos.

O software SOLIDWORKS modifica as referências para o local de arquivo mais recente e exibe uma mensagem de que os arquivos foram renomeados ou movidos e que as referências foram atualizadas.

• Quando outro usuário tiver movido ou renomeado referências de um arquivo do SOLIDWORKS que está no seu cache local e você abrir o arquivo pai em cache.

<span id="page-10-1"></span>O software SOLIDWORKS atualiza automaticamente as referências e exibe uma mensagem de que os arquivos foram renomeados ou movidos, e de que as referências foram atualizadas.

# Renomear um arquivo na árvore de projeto do FeatureManager do SOLIDWORKS

Você pode renomear um arquivo na árvore de projeto do FeatureManager do SOLIDWORKS.

Antes que um usuário possa renomear um arquivo:

- O usuário deve carregar o suplemento SOLIDWORKS PDM.
- O administrador deve definir a permissão **Adicionar ou renomear arquivo** para **Permissões de estado** e **Permissões de pasta**.
- O usuário precisa fazer o check-out do componente e de sua montagem de referência na mesma máquina.

Uma mensagem de aviso é exibida se qualquer uma das condições acima não for atendida.

Na árvore de projeto do FeatureManager do SOLIDWORKS, se você tentar renomear um componente com o mesmo nome de um arquivo existente, o aviso de nome de arquivo duplicado será exibido.

Esse aviso só é exibido se o administrador selecionar **Não permitir nomes de arquivos duplicados no cofre de arquivos** na ferramenta de Administração.

# <span id="page-11-0"></span>Redimensionar visualizações em miniatura de arquivos do SOLIDWORKS em tabelas

Você pode redimensionar visualizações em miniatura de arquivos do SOLIDWORKS com o uso da opção **Mudar tamanho da visualização da miniatura**.

O SOLIDWORKS PDM permite selecionar o tamanho de visualizações em miniatura como **Pequeno**, **Médio** ou **Grande**. Por padrão, **Médio** está selecionado. Quando você seleciona o tamanho em uma tabela, o SOLIDWORKS PDM define o mesmo tamanho em tabelas e guias aplicáveis.

#### **Para redimensionar as visualizações em miniatura:**

- 1. Clique com o botão direito do mouse na lista de arquivos.
- 2. Clique em **Mudar tamanho da visualização da miniatura** e selecione o tamanho a ser usado.

<span id="page-11-1"></span>A visualização de miniatura de arquivos que não são do SOLIDWORKS pode não ser clara quando você seleciona **Média** ou **Grande**.

### **Ícones de aviso e cores de fundo no Painel de tarefas do SOLIDWORKS PDM**

Você pode desativar ícones de aviso individuais e cores de fundo que aparecem no Painel de tarefas do SOLIDWORKS PDM.

#### **Para desativar os ícones de aviso e cores de fundo no Painel de tarefas do SOLIDWORKS PDM:**

- <span id="page-11-2"></span>1. No software SOLIDWORKS, clique em **SOLIDWORKS PDM** > **Opções** > **Configuração de exibição**.
- 2. Em **Status**, desmarque as caixas de seleção dos ícones de aviso e suas cores de fundo que serão suprimidas.

## SOLIDWORKS PDM Standard **N**

O SOLIDWORKS PDM Standard é um produto de gerenciamento de documentos baseado na mesma arquitetura do SOLIDWORKS Enterprise PDM.

Você pode atualizar do SOLIDWORKS PDM Standard para o SOLIDWORKS PDM Professional sem migrar os arquivos ou dados porque o SOLIDWORKS PDM Standard é baseado na mesma arquitetura que o SOLIDWORKS PDM Professional. No entanto, não é possível reverter um vault do SOLIDWORKS PDM Professional para um vault do SOLIDWORKS PDM Standard.

Uma licença do SOLIDWORKS PDM Standard CAD Editor é incluída com cada licença do SOLIDWORKS2016 Professional e do SOLIDWORKS 2016 Premium. As licenças para usuários não familiarizados com o CAD estão disponíveis separadamente.

O SOLIDWORKS PDM Standard utiliza o Gerenciador de licenças SolidNetWork e requer um número de série. Os números de série para teste Beta estão disponíveis a todos os clientes qualificados do SOLIDWORKS 2016. Consulte sua revenda SOLIDWORKS para obter os números de série.

Esta tabela mostra as funcionalidades de cada licença:

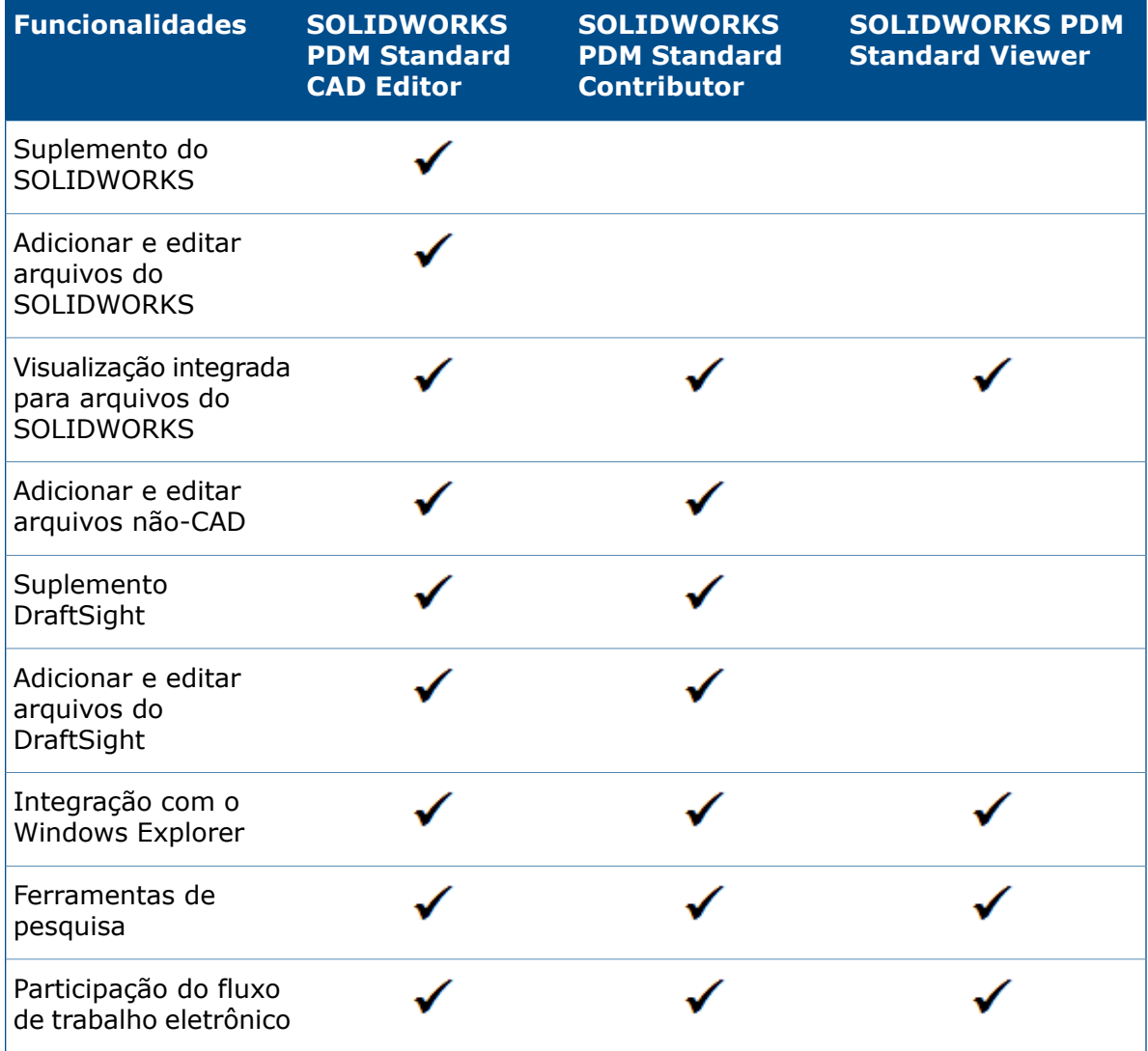

Esta tabela mostra as diferenças entre o SOLIDWORKS PDM Standard e o SOLIDWORKS PDM Professional:

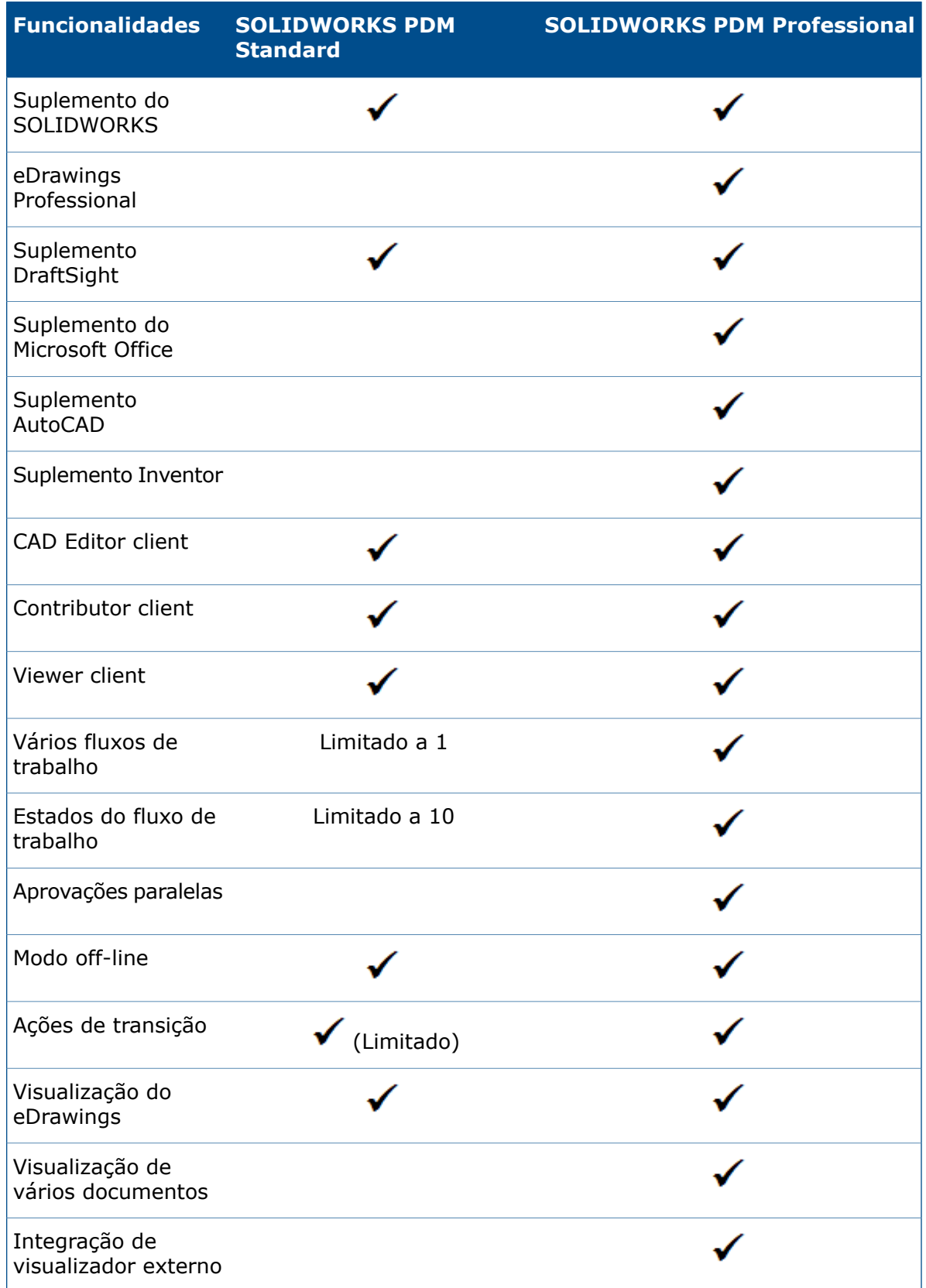

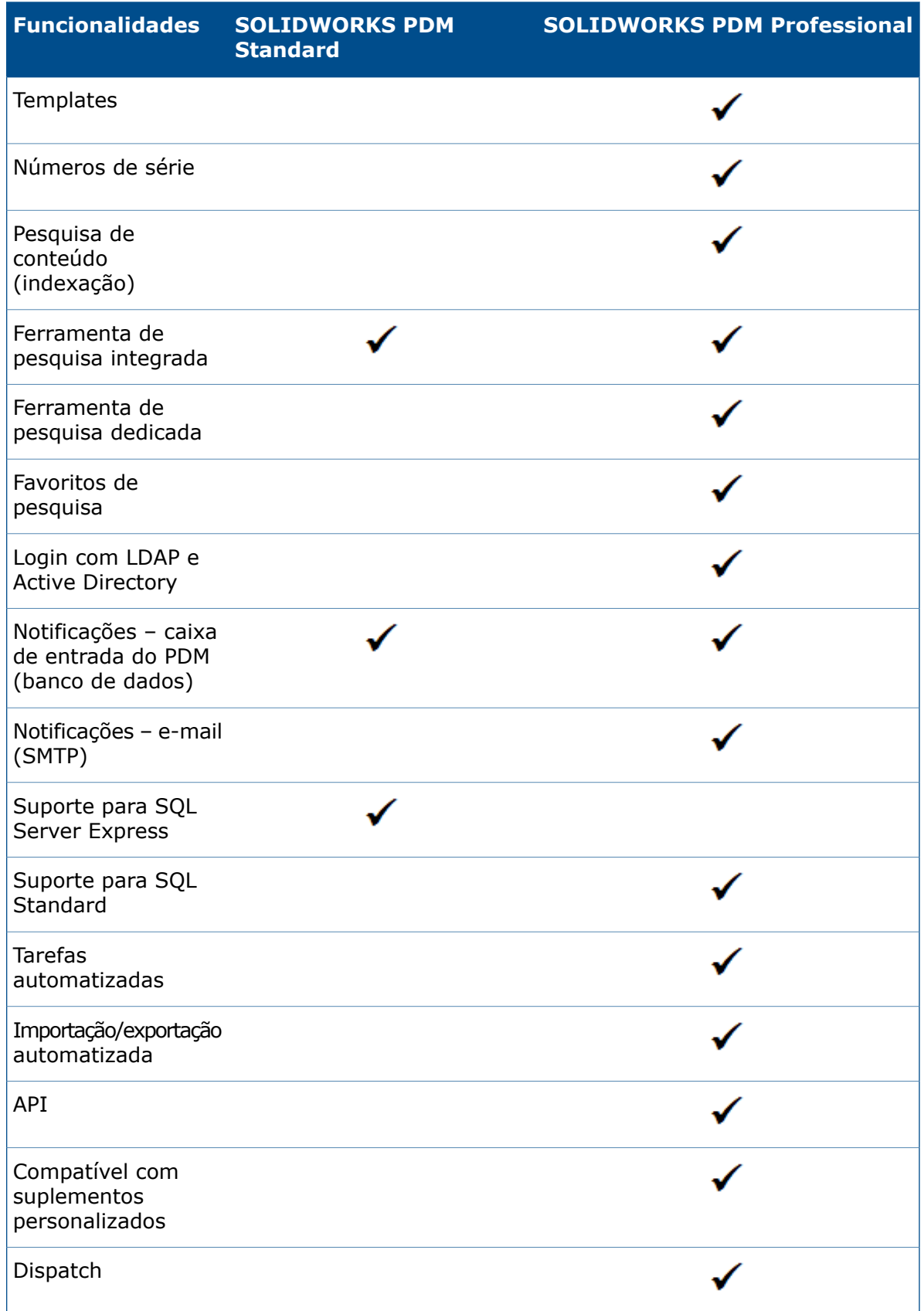

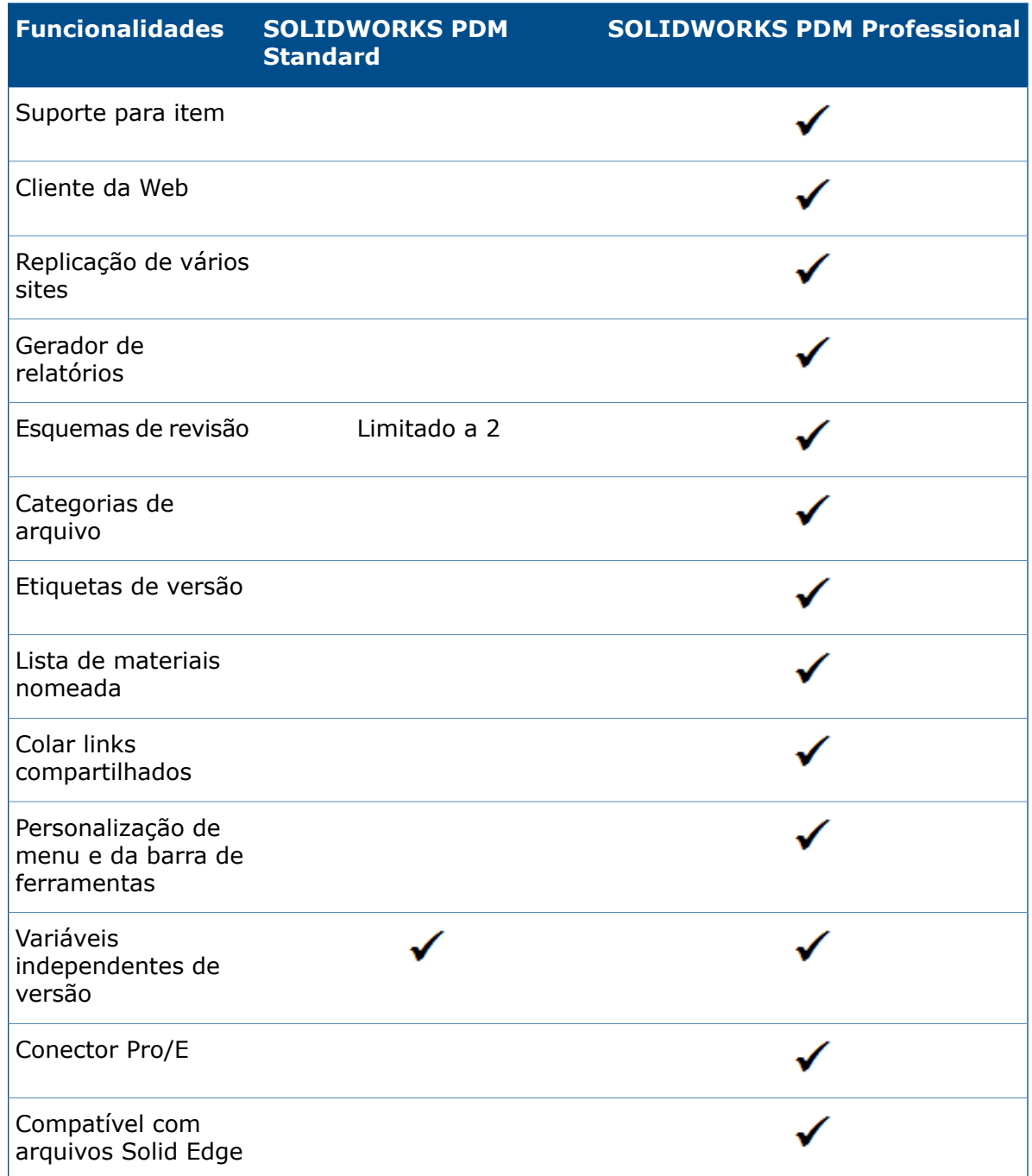

# <span id="page-15-0"></span>Classificação de colunas em tabelas

Você pode classificar as colunas padrão e personalizada em tabelas na ordem crescente, decrescente ou padrão ao clicar nos cabeçalhos das colunas. A classificação de colunas é útil em grandes conjuntos de dados.

A classificação de colunas está disponível em todas as caixas de diálogo e em todas as guias.

Se você classificar uma coluna em ordem crescente ou decrescente, a coluna é realçada em verde e uma ponta de seta é exibida.

### <span id="page-16-0"></span>**Ordem de classificação nas colunas**

Você pode classificar as colunas padrão e personalizada em tabelas na ordem crescente, decrescente ou padrão ao clicar nos cabeçalhos das colunas.

Sequência de classificação para ordem crescente:

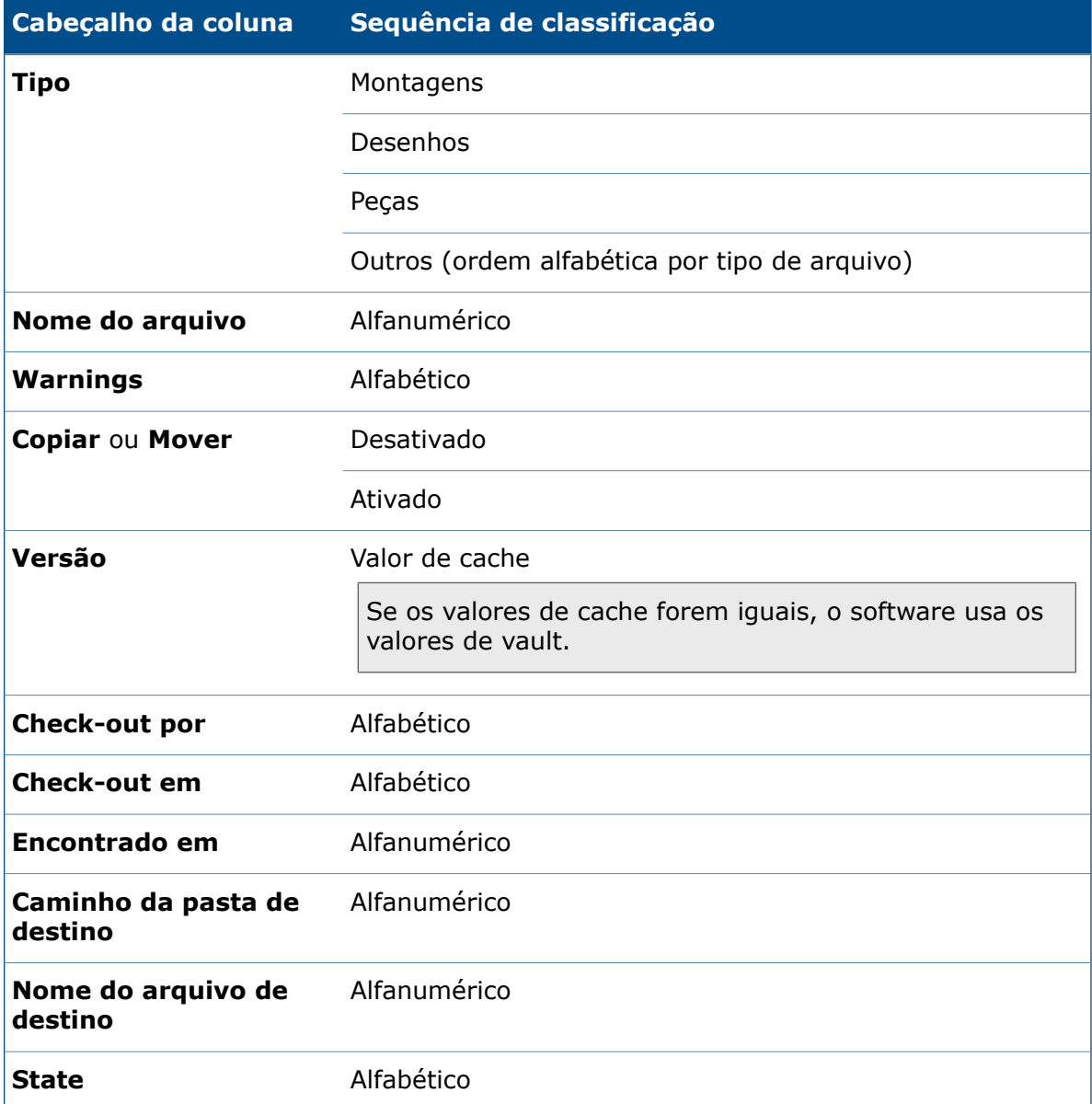

Sequência de classificação para colunas personalizadas com tipos de variáveis:

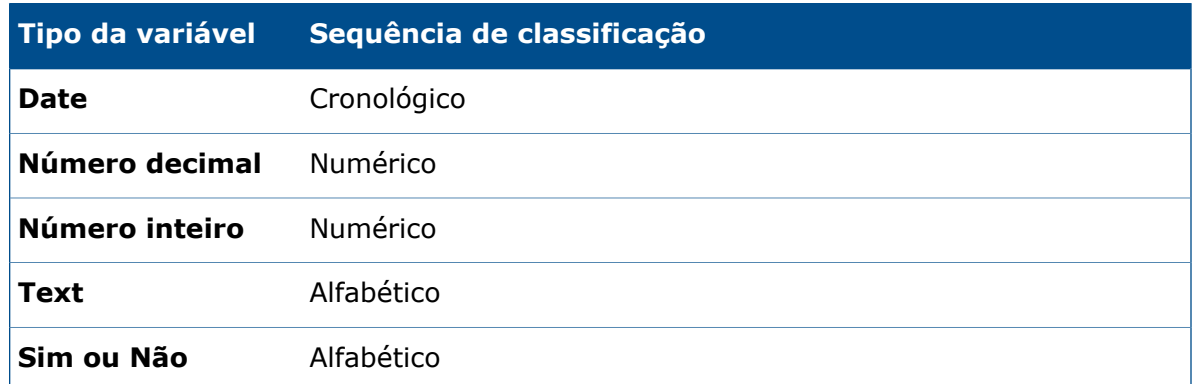

### <span id="page-17-0"></span>**Configurações de controle de tabela e comportamento de classificação**

Quando você classifica uma coluna em uma tabela, o SOLIDWORKS PDM remove a hierarquia da estrutura de arquivos. A classificação desativa **Exibir linhas da árvore** e **Exibir controles de seleção de referência**.

Anteriormente, **Abrir lista de arquivos** ou **Salvar lista de arquivos** fornecia resultados para toda a lista. Agora, o SOLIDWORKS PDM considera os filtros que você aplicou e a classificação da coluna, e permite que você visualize todos os arquivos ou apenas os arquivos visíveis.

**Abrir lista de arquivos** inclui opções para abrir a lista de arquivos no Microsoft Excel:

- **Abrir todos**
- **Abrir visível**

Da mesma forma, **Salvar lista de arquivos** inclui opções para exportar a lista de todos os arquivos ou apenas dos arquivos visíveis:

- <span id="page-17-1"></span>• **Exportar tudo**
- **Exportar visível**

## Sincronização de uma variável de revisão com um número de revisão **L**

Os administradores podem mapear uma variável de revisão no fluxo de trabalho para sincronizá-la com um número de revisão.

Anteriormente, para definir um número de revisão, os usuários tinham de realizar uma revisão de incremento.

Agora, com o uso da opção **Definir revisão** você pode sincronizar um número de revisão a um valor de revisão armazenado em uma variável de cartão, para qualquer arquivo, inclusive arquivos gerenciados anteriormente fora do SOLIDWORKS PDM.

#### **Para sincronizar uma variável de revisão com um número de revisão:**

- 1. Na ferramenta de Administração, expanda **Fluxos de trabalho** e selecione um fluxo de trabalho.
- 2. Selecione um estado.
- 3. Na guia Números de revisão, defina um número de revisão a ser associado a este estado.
- 4. Para **Incrementar por**, digite o número (geralmente 1) a ser usado quando o comando **Definir revisão** for invocado.
- 5. Selecione uma variável de revisão em **Variável da revisão**.
	- Essa variável deve existir nos cartões de dados dos arquivos que terão a revisão sincronizada.
	- A variável deve ser vinculada à propriedade personalizada que contém o valor de revisão do legado.
	- O número de revisão deve coincidir com o valor de revisão encontrado na variável para a revisão se tornar sincronizada.
- 6. Clique em **OK**.
- 7. Clique em **Arquivo** > **Salvar** para salvar o fluxo de trabalho.

Para verificar a sincronização do número de revisão, defina manualmente o número da revisão de um arquivo na vista do Explorer do SOLIDWORKS PDM. Para saber mais detalhes, consulte a *Ajuda do File Explorer do SOLIDWORKS PDM*.

### <span id="page-18-0"></span>**Melhorias na opção Definir revisão**

No File Explorer, a caixa de diálogo Incrementar revisão foi renomeada para Definir revisão e reprojetada para melhorar a usabilidade.

Para exibir essa caixa de diálogo, selecione um arquivo e clique em **Modificar** > **Definir revisão**.

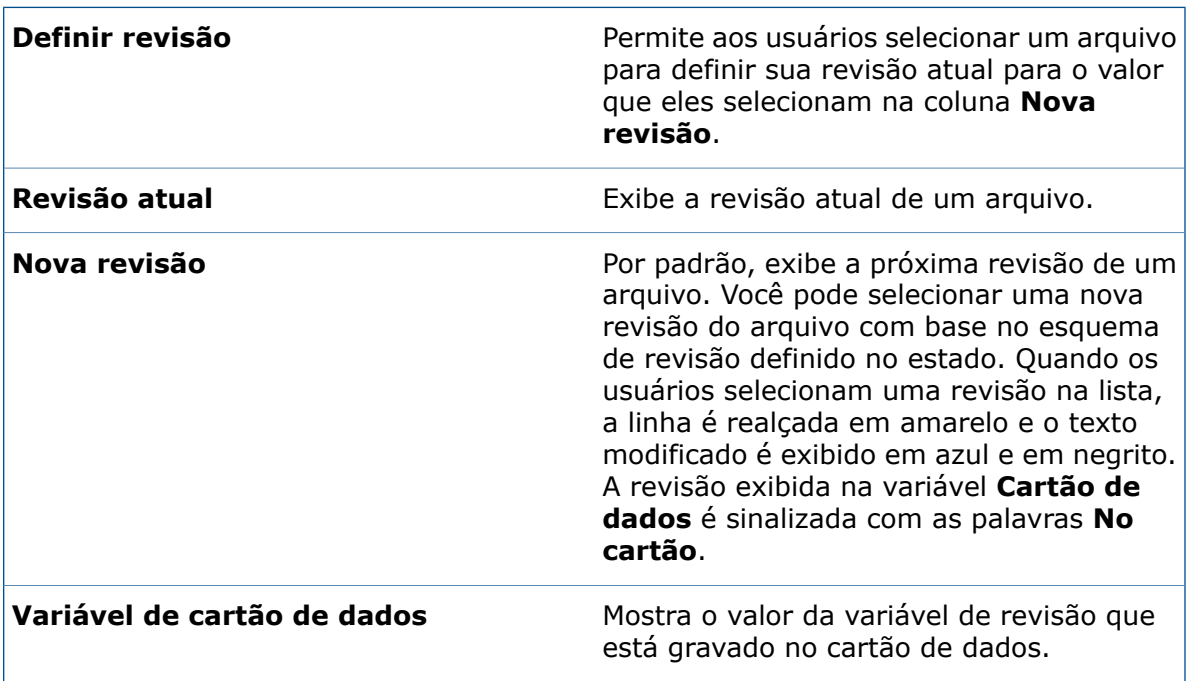

Na caixa de diálogo:

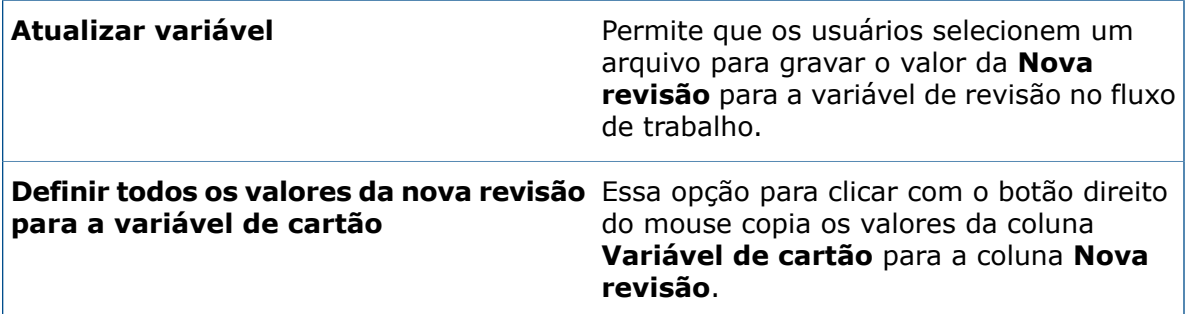

### <span id="page-19-0"></span>Uso da Pesquisa do Windows para a pesquisa de conteúdo

O SOLIDWORKS PDM usa o serviço de Pesquisa do Windows para realizar pesquisas de conteúdo.

Anteriormente, a pesquisa de conteúdo do SOLIDWORKS PDM usava o Serviço de indexação da Microsoft. Como a Microsoft não aceita o Serviço de indexação nos sistemas operacionais Windows 8 ou Windows Server 2012, o SOLIDWORKS PDM utiliza o serviço de Pesquisa do Windows para permitir a pesquisa de conteúdo.

Os administradores podem escolher um método de indexação, Serviço de indexação ou Pesquisa do Windows. Administradores de sistemas atualizados ainda podem usar o Serviço de indexação, enquanto administradores de sistemas novos que não tenham sido indexados anteriormente devem usar a Pesquisa do Windows.

#### **Para usar a Pesquisa do Windows para a pesquisa de conteúdo:**

- O administrador deve configurar o serviço de Pesquisa do Windows e indexar uma pasta de arquivamento do vault de arquivos.
- A pasta de arquivamento do vault de arquivos que está sendo indexada deve:
	- Estar na mesma máquina que o serviço de Pesquisa do Windows configurado.
	- Ser acessível ao serviço de Pesquisa do Windows para criar um índice de sistema.
- Se a pasta de arquivamento do vault de arquivos estiver em outro computador que não seja o do servidor SQL:
	- O administrador deve compartilhar a pasta de arquivamento do vault de arquivos.
	- O usuário conectado que executa o serviço de servidor SQL deve ter permissão total para a pasta compartilhada.

<span id="page-19-1"></span>Quando o serviço de Pesquisa do Windows cria o índice do sistema, o administrador pode configurar o SOLIDWORKS PDM para usar o índice do sistema.

### **Configuração da Pesquisa do Windows**

A configuração da Pesquisa de conteúdo do SOLIDWORKS PDM Professional para usar a Pesquisa do Windows requer a instalação do Serviço de pesquisa do Windows, adicionando o caminho da pasta de arquivamento às configurações de indexação e indexando os arquivamentos do vault.

#### **Para configurar a Pesquisa do Windows:**

- 1. Na ferramenta de administração, faça login no vault do arquivo para ser indexado como usuário do SOLIDWORKS PDM com permissões **Pode atualizar as configurações de índice**.
- 2. Clique com o botão direito em **Indexação** e selecione **Abrir**.
- 3. Na caixa de diálogo Configurações de indexação, selecione **Indexar arquivamentos do vault de arquivos**.
- 4. Em **Selecionar o método de indexação do vault de arquivo**, selecione **Pesquisa do Windows**.
- 5. Em **Locais de arquivamento**, clique duas vezes no caminho do arquivamento para configurar locais de índice.
- 6. Na caixa de diálogo Editar caminho de pasta de arquivamento do vault de arquivos, digite um caminho para uma pasta de arquivamento do vault de arquivos a partir do servidor SQL.
	- Se o servidor de arquivamento está em um computador diferente do SQL Server, insira um caminho de UNC ao compartilhamento da pasta de arquivamento.
	- As pastas de arquivamento devem estar acessíveis em um armazenamento vinculado localmente ou armazenamento SAN no computador do servidor de arquivamento.
- 7. Clique em **OK** duas vezes.

Para obter mais detalhes, consulte o *Manual de Instalação do SOLIDWORKS PDM: Instalar o Serviço de pesquisa do Windows*.

# **www.solidworks.com**

**Dassault Systèmes SolidWorks Corp.** 175 Wyman Street Waltham, MA 02451 Phone: 1 800 693 9000 Outside the US: +1 781 810 5011 Email: generalinfo@[solidworks.com](mailto:generalinfo@solidworks.com)

**Europe Headquarters** Phone: +33 4 13 10 80 20 Email: infoeurope@[solidworks.com](mailto:infoeurope@solidworks.com)

**Asia/Pacific Headquarters** Phone: +65 6511 9188 Email: **infoap@[solidworks.com](mailto:infoap@solidworks.com)** **Japan Headquarters** Phone: +81 3 6270 8700 Email: **infojapan@[solidworks.com](mailto:infojapan@solidworks.com)**

**Latin America Headquarters** Phone: +55 11 3186 4150 Email: **infola@[solidworks.com](mailto:infola@solidworks.com)**

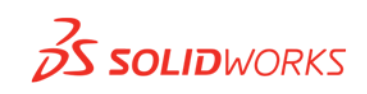

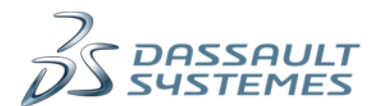